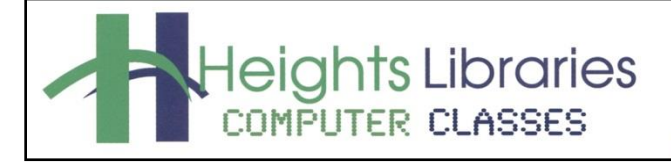

I hear, and I forget. I see, and I remember. I do, and I understand.

- Confucius

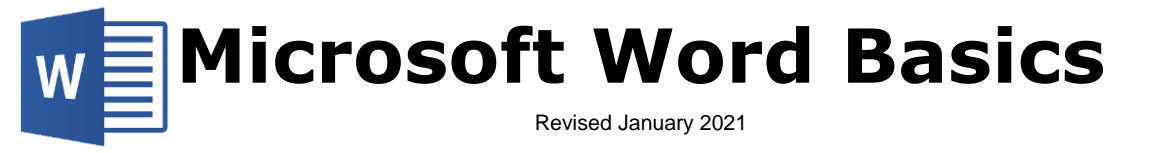

Microsoft Word is a word processing program that is offered within the Microsoft Office suite of programs. This class covers the components of the Word program: creating and opening documents; moving, editing, and formatting text; and saving and printing documents.

# **Starting Word in Windows**

- 1. Click the **start** button in the task bar at the bottom of the screen
- 2. Select **Word**

When you first open Word, it goes to the Word 2019 Start screen. From this screen you can open a blank document, choose a template, or open a recent document. For this class, click on blank document to get started.

- Click **Open Other Documents** to open a previously created Word document.
- More templates can be download from Office.com, search the available templates by typing in the **Search for Online Templates** box.

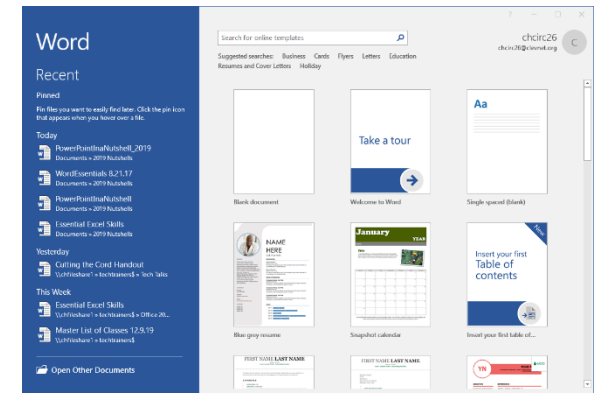

# **The Word Screen**

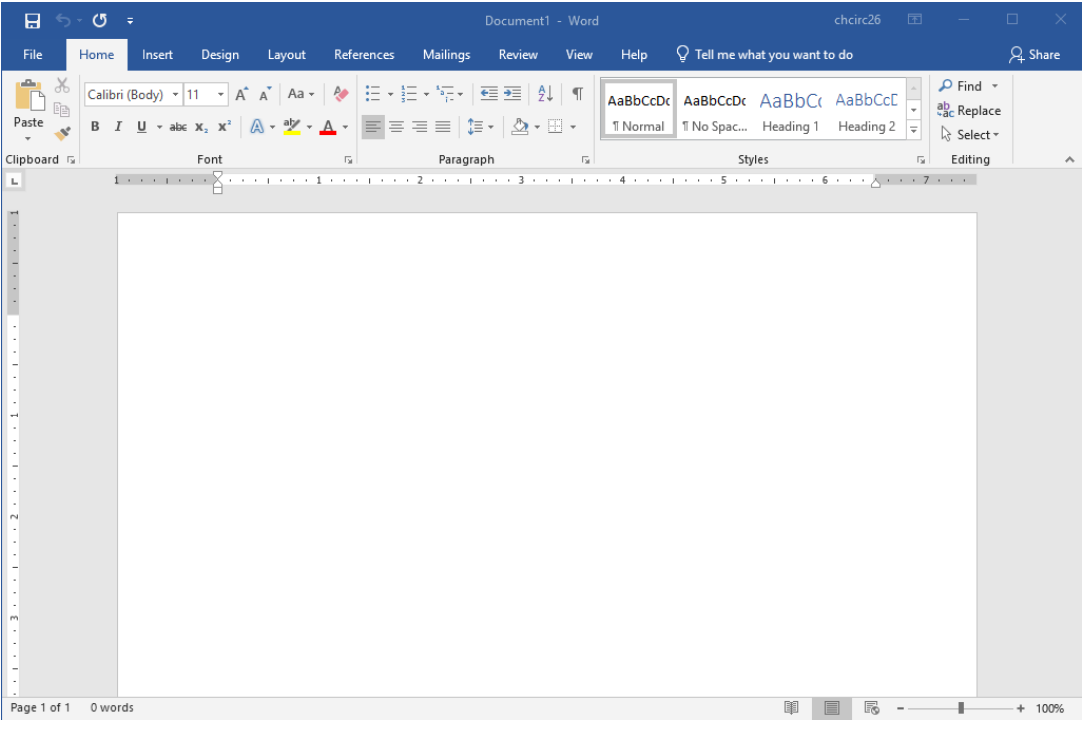

# **Components of the Word Program**

Г

#### **The Ribbon**

Starting with Microsoft Office 2007, Microsoft Office programs like Word have made use of the Ribbon system. The **Ribbon** is the large **graphic user interface** (**GUI**) that appears at the top of the PowerPoint screen. The ribbon is divided into **Tabs, Groups,** and **Commands.**

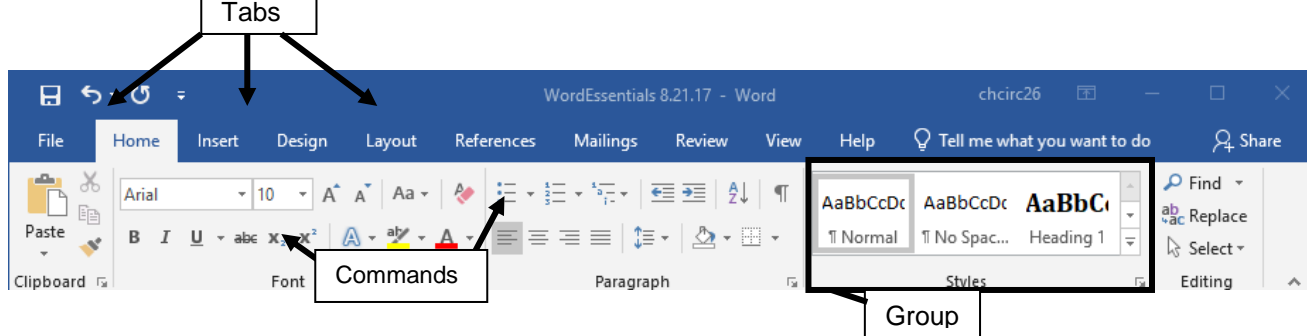

Each **tab** opens with various **groups** of **commands**. The Word **Ribbon** allows users to quickly access all the program's features and commands with a minimal number of mouse clicks.

**Launcher** (or **Dialog Expander) buttons** are displayed in the bottom right corner of some groups. Clicking the launcher button opens a series of options either in a **Task Pane** (such as the **Clipboard**) or a **Dialog Box** (such as the **Font** group). To see what a command does, hover the mouse pointer over the command. A textbox appears containing the command name, its keyboard shortcut, and its description.

# File 酯 Paste Clipboard <sub>5</sub>

#### **Quick Access Toolbar**

The **Quick Access Toolbar**, located at the very top left of the Word window, is used to store shortcuts to frequently used command or features. By default, **Save**, **Undo**, and **Redo** are available. The toolbar can be customized to include additional commands.

# **Open an Existing Document**

To open a document that is already saved on the computer, go to the **File** tab → **Open** → **Browse**

The **Open Dialog Box** appears. Click on **Documents** to open the Documents folder, then double-click on the document **silk\_history** to open it.

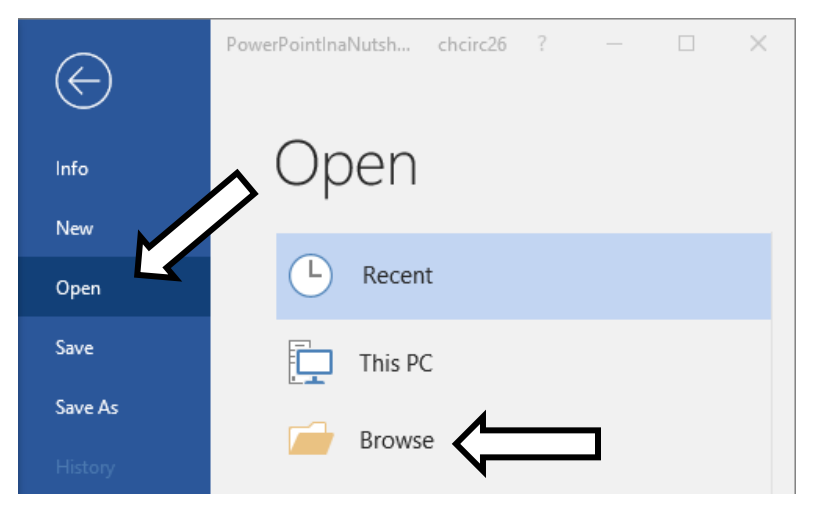

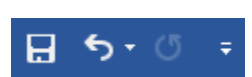

# **Getting Around in Word**

There are several options available for keeping track of changes in Word as documents are created and edited. As the mouse moves around, the cursor is typically an **arrow**. Sometimes it changes to an **Ibeam**, indicating that the location the pointer is in is meant for text. The I-beam turns back into an arrow again when moved outside of an area meant for text.

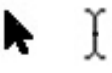

The **blinking cursor** represents your current location. To type in a different area:

- Point and click with the mouse
- Use the arrow keys on the lower right part of the keyboard
- Hit enter several times to move the cursor down the page

# **Working with Text**

#### **Adding Text**

When a blank document is opened, the **insertion point** (blinking cursor) appears. As you type, the insertion point moves to the right and the typed characters appear to the left. As the end of a line of text is reached, the text automatically wraps to the next line; this feature is called **word wrap**. When **Enter** is pressed on the keyboard, the cursor jumps to the next line.

#### **Editing Text**

To insert new text into a Word document, position the mouse pointer (it should be an **I-beam**) at the point where the text is to be inserted and click. Once the cursor is in place, begin typing.

To delete text, select the text by clicking the mouse and dragging until it is highlighted and press the **Delete** or **Backspace** key on the keyboard.

- The **Delete** key can also be used to delete the text one character at a time. Each time it is pressed, the character or space directly to the **right** of the blinking cursor is deleted.
- The **Backspace** key works much in the same way, only it deletes the character directly to the **left** of the blinking cursor.

#### **Selecting Text**

**Selecting** is also called **highlighting** because the program highlights the text to show what's being chosen. **Selecting** text allows changes to be made to it. Once selected, text can be changed in a variety of ways.

#### This text is selected.

To select with the mouse:

- 1. Position the I-beam at the beginning of the text
- 2. Click and hold the mouse button down
- 3. Drag the mouse over the text until the text is highlighted
- 4. Release the mouse button

To select portions of text that are **noncontiguous** (not right next to each other):

- 1. Select the first portion of text using one of the methods above
- 2. Hold down the **Ctrl** key on the keyboard while selecting the next portion of text

To select all of the text in the document:

1. Use the keyboard shortcut **Ctrl + A**

Remember in Word, you have to select it to affect it!

#### **Cut, Copy, and Paste**

To move or copy a large amount of text or to copy text from one document or one program to another, cut and paste (or copy and paste) is the best method.

Cutting and pasting or copying and pasting always consists of two separate steps.

- **Cutting and pasting** (i.e. **moving** text) removes the text from its original location and puts it in a new location specified by you
- **Copying and pasting** leaves the original text in its location and puts an exact copy of it in a new location specified by you

Most people refer to either of these tasks as "copying and pasting." Cutting, copying, and pasting can be performed using Ribbon commands or keystroke combinations.

Using the Ribbon commands in the **Clipboard group** on the **Home tab** to cut and paste text:

- 1. Select the text to be moved
- 2. Click on the **Cut** icon (scissors)
- 3. The selected text disappears from its former position and is stored in a virtual location called the **clipboard**; once the text is stored to the clipboard, it can be placed in a new location in the same document or in a different document by using the paste command

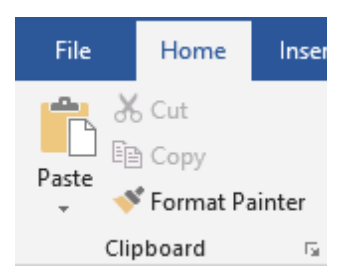

4. To paste the text that has been cut, click the **Paste** command

The text can be copied instead of cut by using the **Copy** command during Step 2, which looks like two pieces of paper stacked on top of one another.

Keystroke combinations on the keyboard can also be used to cut, copy, and paste:

- $\text{Ctrl} + \text{X} = \text{cut}$
- $\text{Ctrl} + \text{C} = \text{copy}$
- **Ctrl + V** = paste

#### **Undo Button**

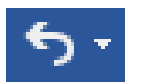

On the **Quick Access toolbar**, which appears just above the ribbon tabs, is an icon with a blue arrow pointing to the left: the **Undo button**.

If you do something in your document that you want to undo, go to the Quick Access toolbar and click on the Undo button; the program reverses the most recent command. Keep clicking the Undo button, and Word reverses your actions step by step.

The keyboard shortcut for undo is **Ctrl + Z**.

# **Formatting a Document**

The appearance of text can be changed in various ways. It is possible to change existing text or set up options that will be used for future text that you type. With after-the-fact editing, which is typically easier, the first step is selecting the text.

# **Changing Fonts**

A computer **font** is a specific, preset type style. Most word processing programs contain many fonts. Changing the font can radically alter the appearance of a document. While fonts can be fun to play with, too many fonts in one document make a document look cluttered and hard to read. Some fonts, by their nature, are better for simple, short documents.

To change the font:

- 1. Select the text to be changed
- 2. Go to the **Home** tab  $\rightarrow$  **Font** group  $\rightarrow$  **Font down arrow** and select a new font from the list

The names are written in their font style. Word also previews the font in the document as the mouse is moved over the font names.

**Times New Roman** is the common default for many word processors. The default font for Word 2013 is **Calibri**, and this document is done in Arial. Beware of script fonts like *Kunstler Sount* when creating documents like resumes. Elegant fonts that are perfect for wedding invitations are disastrous for resumes or formal business letters.

Certain fonts may not display properly if a document is sent to someone else or the file is opened on a different computer, because not all computers have all fonts installed on them. If that happens, the original font is automatically replaced with another font.

The font color can be changed as well through the **Home** tab → **Font** Group → **Font Color** command. Fonts that appear in colors other than black on the monitor print out black or gray on a standard black & white printer.

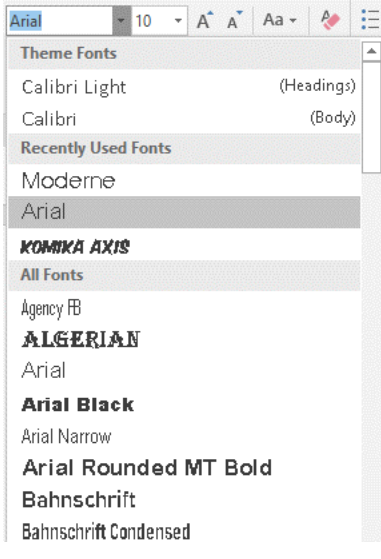

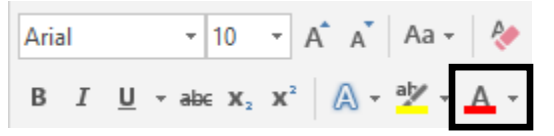

# **Text Size**

 $11$ 8 g 10 **12 point** text is the most commonly used size for documents. **10 point** text is  $11$ 

One of the simplest ways to change the appearance of text is to vary its size. On the Home tab is the **Font group**. The second box from the left contains a number that refers to the point size of the text. The actual size of the text also depends on the **Font** being used.

slightly smaller; **14 point** is slightly larger. **11 point is** the default for Word 2010.

This is 10 point Arial text.

This is 14 point Arial text.

# This is 20 point Arial text.

To change the text size, select the existing text to be changed and click the downward pointing arrow beside the font size box and choose a number. Word provides a preview of what the new size looks like before it is chosen.

#### **Text Style**

Another way to alter the look of text is by using the bold, italic, or underline features. First, select the text to be changed.

- To **bold** text, click the **B** button under the font name in the Font group (**Ctrl + B**).
- To *italicize* text, click on the **I** button to the right of the B button (**Ctrl + I**).
- To underline text, click on the **U** button to the right of the I button (**Ctrl + U**).

These styles can be applied alone or in combination. *They can even be used all at once.*

As long as one of these buttons is toggled on, any new text that is typed applies that feature. To turn the feature off, click the button again.

**NOTE**: When text is selected, the **Font Box** appears as a "ghostly" image that becomes solid as the cursor is moved over the box. The font box saves you from having to move the mouse up to the Ribbon in order to makes basic changes to the text.

Any of these formatting changes can also be made by clicking on the **Font dialog expander** in the Font group**,** which opens the **Font dialog box**. The options in this dialog box enable changes to be made that are available on the tool bars in addition to even more options.

#### **Text Alignment**

Text can be shifted to the left, right, center, or justified. In most cases, left alignment should be used. All of these options can be controlled with the **Alignment** buttons in the **Home** tab → **Paragraph** group.

- To **left align** text, select the text to be aligned and click on the first alignment button. The text should line up with the left edge of the page. Left alignment is the default, so text is already aligned left when starting a new document.
- To **center align** text, select it and click the second button. The text should now be centered on the page.
- To **right align** text, select the text and click the third button. The text should now line up with the right edge of the page.
- To **justify** text, select it and click on the final alignment button. **Justifying** text spaces it so that it perfectly meets both margins of a page by stretching the text out across the page. Newspapers use justified text to fit article into columns.

**NOTE**: Justified text can sometimes look odd because one line may have far fewer or far more words on it than the previous or following line.

#### **Line Spacing**

Word 2013 has an unusual line spacing default of 1.08, and a 8-point space is left after any paragraph (when the **Enter** key is hit).

- 1. Go to the **Home** tab → **Paragraph** group → **Line Spacing** command
- 2. Scroll down the list and select the desired spacing

If there is currently space between paragraphs, the list contains the options **Remove Space Before Paragraph** and **Remove Space After Paragraph** at the bottom. If there is no space between paragraphs, the list contains the opposite choices: **Add Space before Paragraph** and **Add Space After Paragraph**

3. If necessary, click to **Remove** the space before or after paragraphs

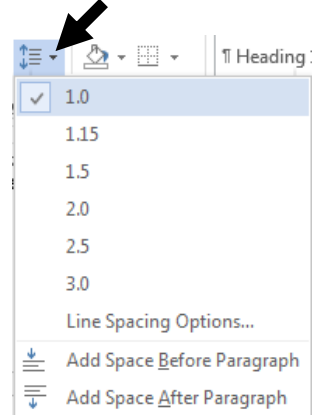

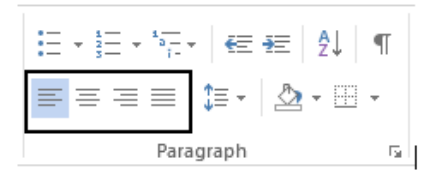

Ι

в

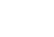

**NOTE:** If text has already been typed into the document, highlight it (**Ctrl+A**) before changing these settings in order to apply the formatting to the existing text.

#### **Numbered List**

To control numbering options, go to the **Home** tab → **Paragraph** group → **Numbering** command.

Type one entry on the list and hit **Enter** to go to the next line.

#### **Bulleted List**

Bullets are also used for lists, but they are small symbols instead of numbers. To start a bulleted list, click on the **Bullets** icon in the Paragraph group and begin typing the list.

To see other bullet options, including bullet styles, click on the downward pointing arrow next to the icon and choose from the **Bullet Library**.

#### **Headers and Footers**

Items such as page numbers, a title, or a date can be placed in a document's **header** or **footer**. Headers are located in the top margin and footers are located in the bottom margin. Items placed in the header or footer appear on every page of the document or every page within a designated section.

Click on the **Header** or **Footer** icon displays a drop-down selection of previews. Click one of the style previews to apply it to the header/footer.

- 1. Go to **Insert** tab → **Header & Footer** group → **Header** command → **Chose a Header style**
- 2. Type the Header or Footer information
- 3. Go to **Header & Footer Tools** contextual tab → **Close** group → **Close Header and Footer** command OR double-click in the main document

#### **Page Numbers**

To insert page numbers, go to the **Insert** tab → **Header & Footer** group → **Page Number** command.

A drop-down menu appears with various number positioning options. Position the mouse over any of the choices to see a preview. Click on an option to choose it.

To return to the main part of the document, doubleclick on it. To **delete** page numbers, double-click

inside the header or footer and delete one of the page numbers—all of the page numbers are deleted.

# **Spell Check**

As you type, Word underlines words it thinks you've misspelled with a jagged red line. A jagged green line is placed under phrases that it thinks may be grammatically incorrect.

Keep in mind that Word's dictionary is limited; it doesn't contain proper nouns or foreign terms and does not recognize most medical and legal terminology. Spell check also does not distinguish between the use

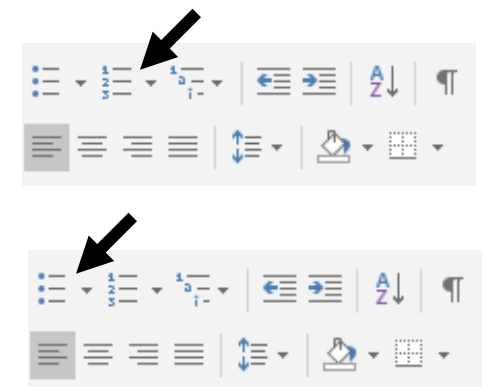

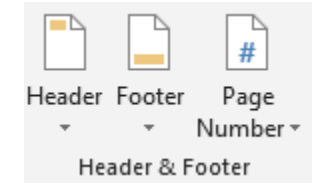

 $\pi$  O

**Equation** Symbo

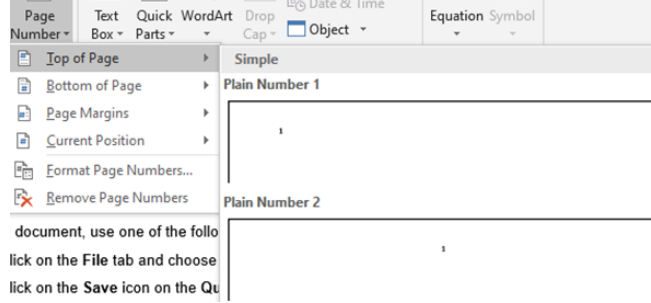

Signature Line

吗 Date & Time

 $\boldsymbol{\mathcal{A}}$ 

of some frequently misused words such as *to*, *too*, and *two*, and *there*, *their* and *they're*. This is a properly spelled sentence according to spell check:

#### **Their our times when yew to can bee caught with mistakes like these.**

A document can be spell-checked at any point. Spell check searches the document and finds perceived misspellings or grammatical errors. Go to the **Review** tab → **Proofing** group → **Spelling & Grammar** command to run spell check.

# **Saving**

**Save early and save often.** People often ask how long they should wait before saving—it depends on how upset you'd be to see the work you've done since the last save disappear! Saving is fast and easy and prevents a lot of headaches.

> File name: Document1 Save as type: Word Document Authors: chu9

> > Save Thumbnail

Tags: Add a tag

Save

Cancel

Tools  $\bar{\mathbf{r}}$ 

- 1. Click the **File** tab to open the Backstage View.
- 2. Click **Save As**
- 3. Click **Computer** → **Browse** to choose a location to save the presentation.
- 4. In the **File Name** box, type in a name for the document.
- 5. Click **Save.**

After the initial save, click the **Save** icon at the top of the screen or use the keyboard shortcut **Ctrl + S** to save the presentation quickly at any time.

A Hide Folders

# **Printing**

- 1. Click the **File** tab to open the Backstage View.
- 2. Choose **Print** from the list on the left.
- 3. Change the necessary settings, including printer, printing double-sided, copies, etc. Click the **Print** button.

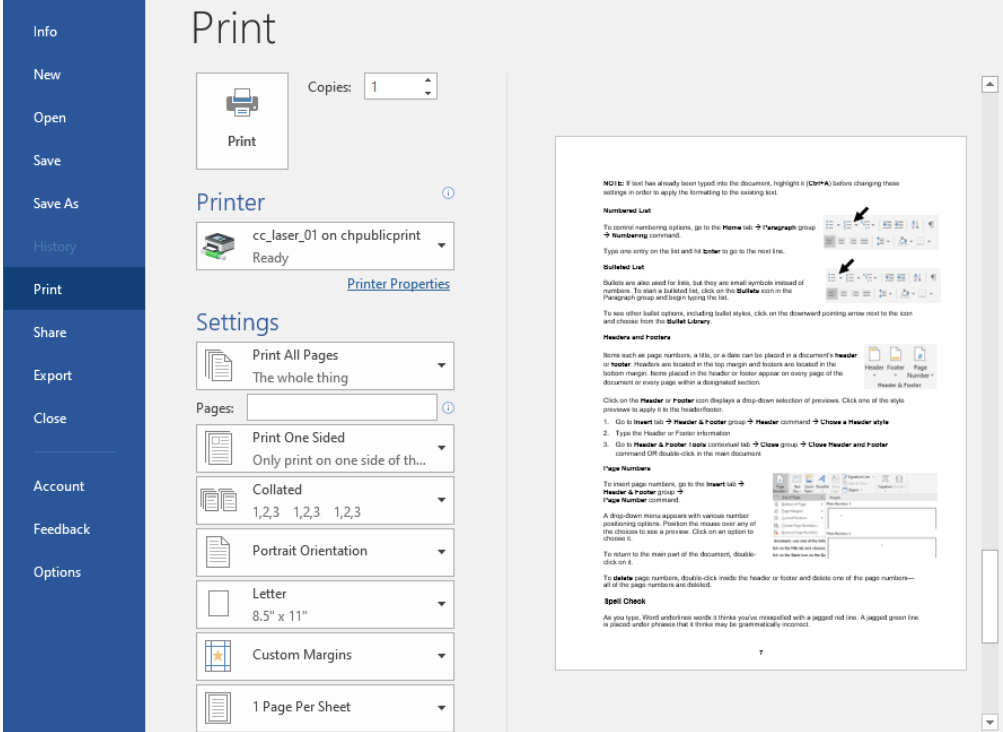